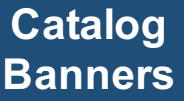

**Catalog banners appear below the header & pages and are added by a site administrator, or by selected catalog administrators**

### **Topics:**

How do I add banners to the catalog home page?

How many banners can I have on my catalog?

How do I activate & schedule banners [once they are added?](#page-1-0)

Can catalog banners [be added to the site](#page-2-0)  home page.

[How do I link my](#page-2-0)  banner?

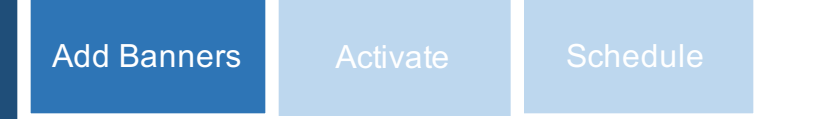

### **Catalog Banners**

#### **How to add a Catalog Banner**

From the Dashboard, select Catalog, then select Banners. Upload a JPEG, JPG, or PNG file that is 3 MB or less and 1160 pixels wide by 240 pixels high. As an option, add a hyperlink, then select "Add Banner". The banner will now appear in your library so you can activate and manage it.

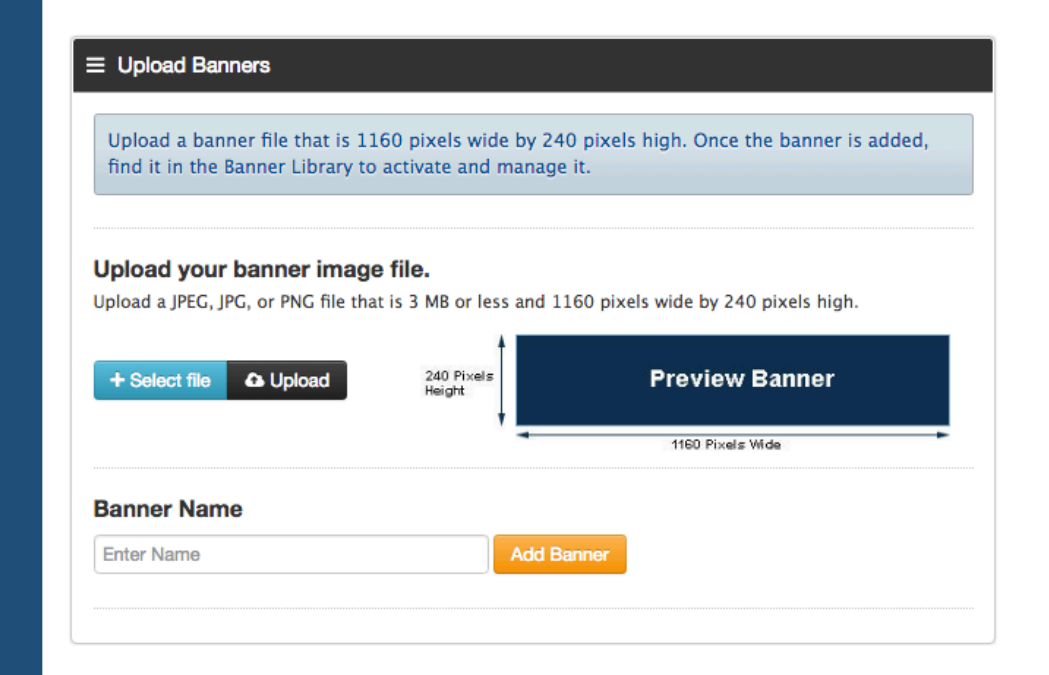

### **How many banners can I have on my catalog?**

You can have up to 20 banners on the catalog homepage, but we recommend no more than 6 at a time.

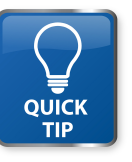

*Banners do not appear on the home page until you "activate" them by clicking "manage" from the banner library. You can also schedule them or add them to other "spoke" sites.*

## <span id="page-1-0"></span>**Catalog Banners**

**appear below the header & pages and are added by a site administrator, or by selected catalog administrators**

### **Topics:**

How do I add banners to the site catalog page?

How many banners can I have on my catalog?

How do I activate & schedule banners once they are added?

Can catalog banners be added to the site home page.

How do I link my banner?

# Add Banners **Activate Schedule**

### **Catalog Banners Catalog banners**

### **How do I activate and schedule a banner once it has been added?**

From the banner library, find the banner, then click "Manage". Click the check box under "Active" for it to appear in the catalog.

#### $\equiv$  Manage Banners

Use the blue arrow to change the position of the banner, change the banner name, or delete the banner. Select the manage button to make the banner active and schedule it.

#### **Manage Banners**

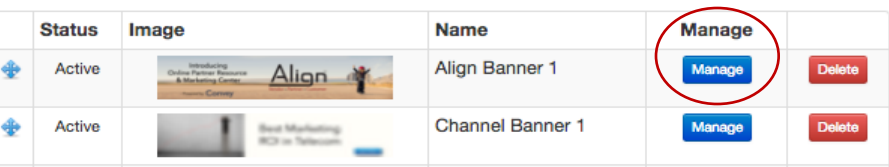

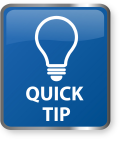

*Schedule banners that have a time-sensitive nature such as promotions, rebates, coupons or spiffs. This automatically removes them when the offer is no longer valid.*

## <span id="page-2-0"></span>**Catalog Banners**

**appear below the header & pages and are added by a site administrator, or by selected catalog administrators**

### **Topics:**

How do I add banners to the site catalog page?

How many banners can I have on my catalog?

How do I activate & schedule banners once they are added?

Can catalog banners be added to the site home page.

How do I link my banner?

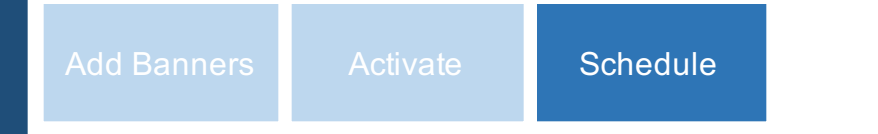

## **Catalog Banners Catalog banners**

Activate the banner by clicking the "active" box. Click post, page or URL to select the type of banner link. In the "All Sites" row, use the drop down box to find the page or post to link the banner to or enter a URL. The system will select the correct page or post link for each site. You can change the links for individual sites. Select the box in the Site Banner column to add this banner to the home page of one or more spoke sites. As an option, schedule the banner to appear or be removed from the catalog and site home pages. Note: the Site Banner option is available for premium subscriptions.

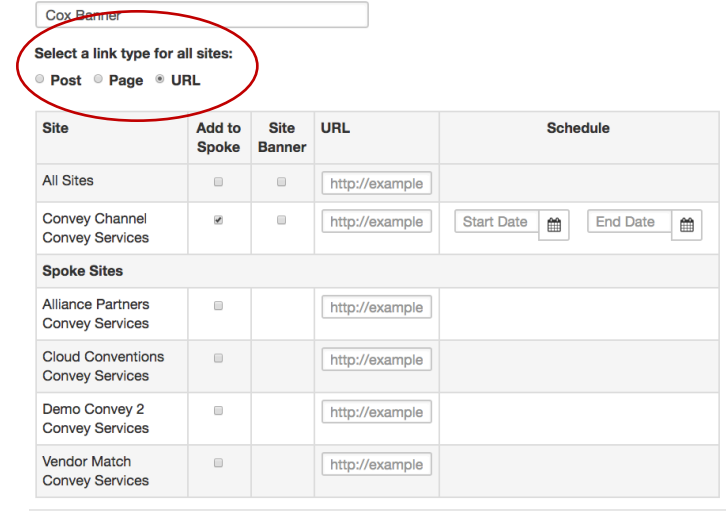

### **Schedule Catalog Banner.**

Under the manage button you may select a start and end date under the schedule column. If you are subscribed to multiple sites, you will see a scheduler for each site. If your catalog is given permission from the site owner, you can click Site Banner to automatically add the banner to the site home page.

#### **How do I link my banners?**

Select a link type for all sites using the toggle under the Banner Name. If you select a Post or Page, you will be able to select from any that currently exist on your catalog.

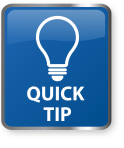

*Schedule banners that have a time-sensitive nature such as promotions, rebates, coupons or spiffs. This automatically removes them when the offer is no longer valid.*

Cancel

Save